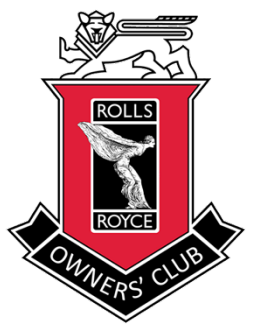

Rolls-Royce Owners' Club of Australia - New South Wales New website members password setup instruction www.nsw.rroc.org.au

Each member is required to establish a log-in password in order to access members only contents. Please follow below instruction to do this.

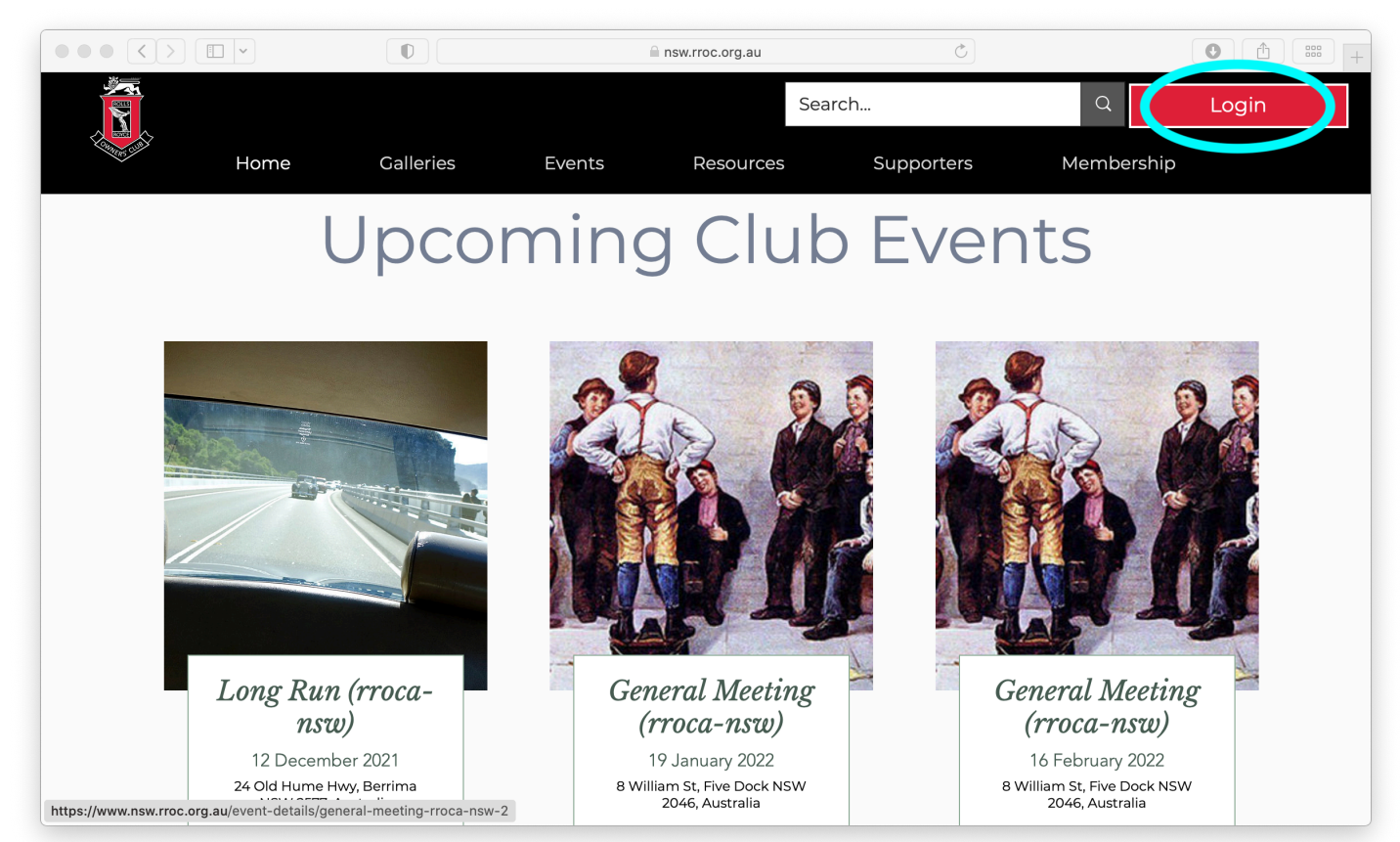

1. (above) Click on the red [Login] button on the right top corner.

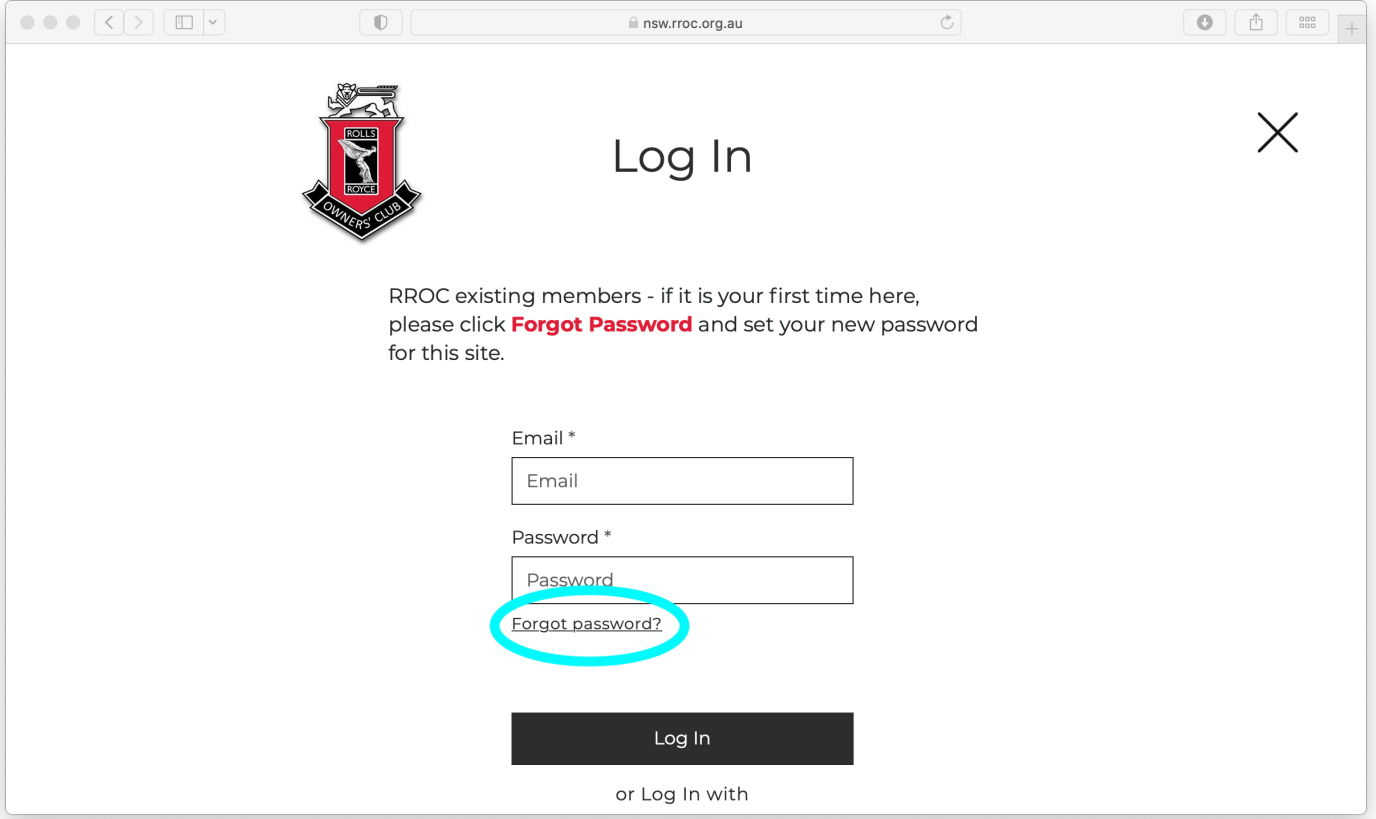

2. (above) This Log-in screen will show up. Click on [Forgot password?]

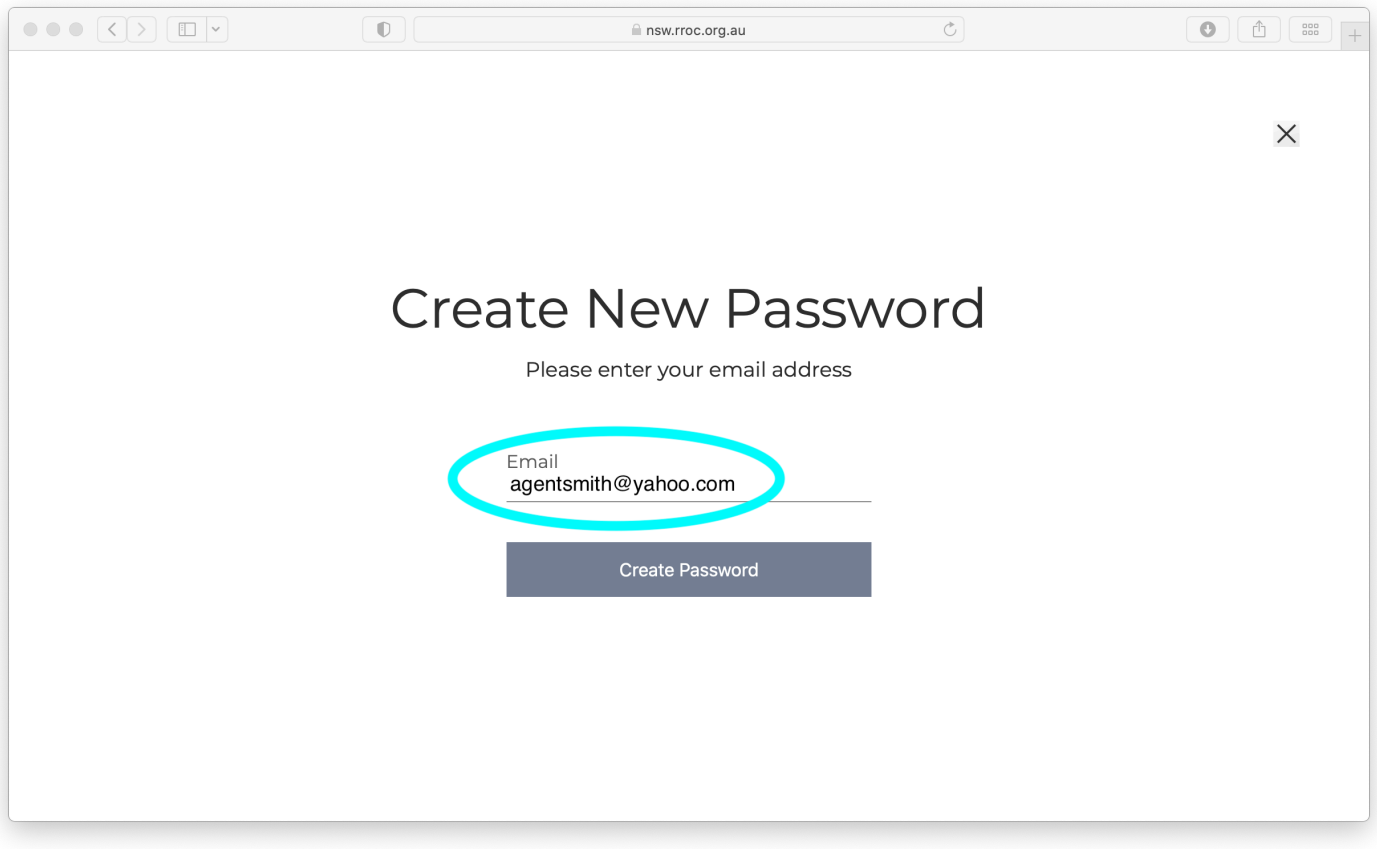

3. (above) Type in your e-mail address, then click [Create Password]

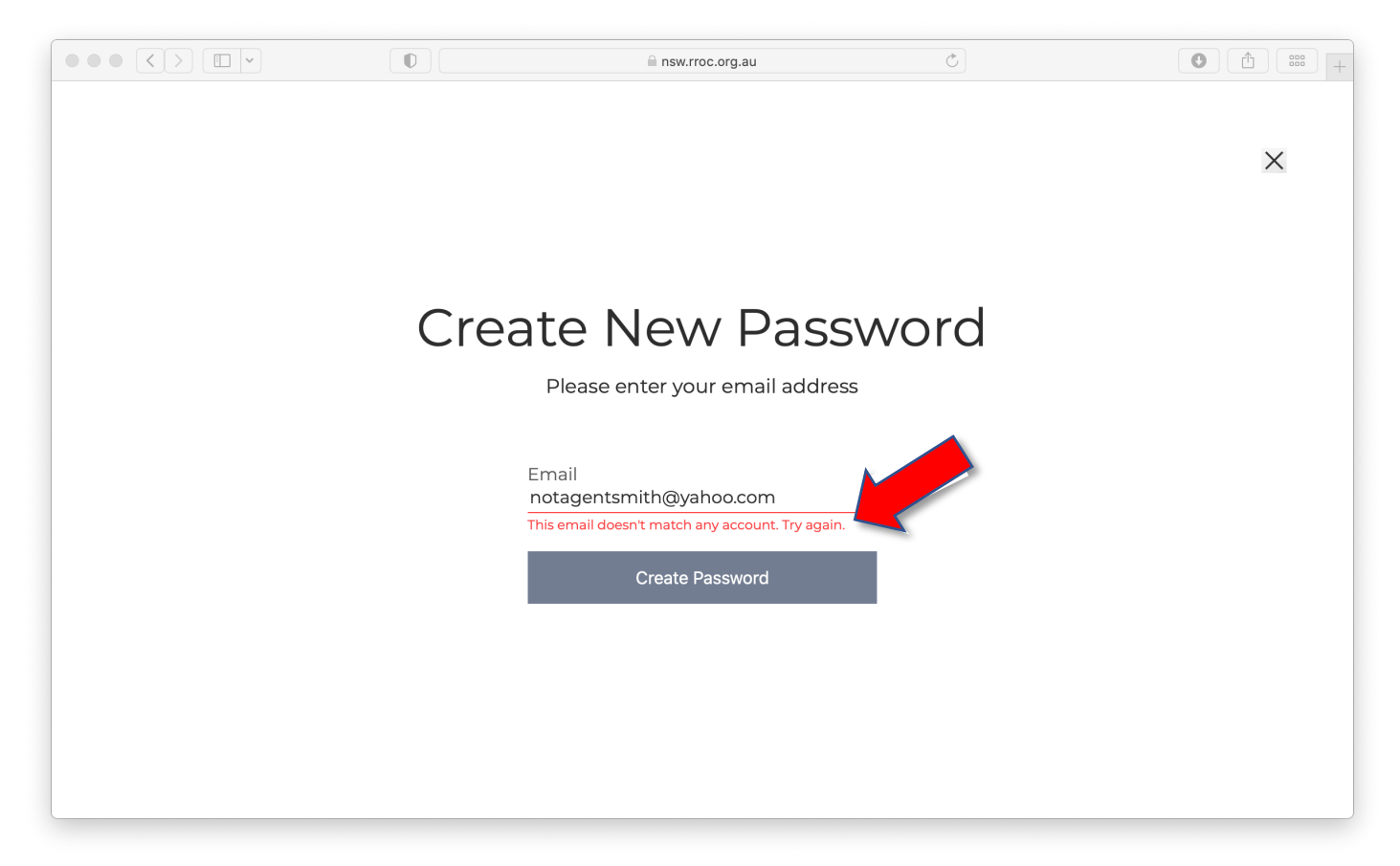

(above) Just in case if an error message shows up saying "This email doesn't match any account. Try again", it means the e-mail address is different to the one registered with the club, or you do not have one registered with the club at all. Contact the members registra in this case.

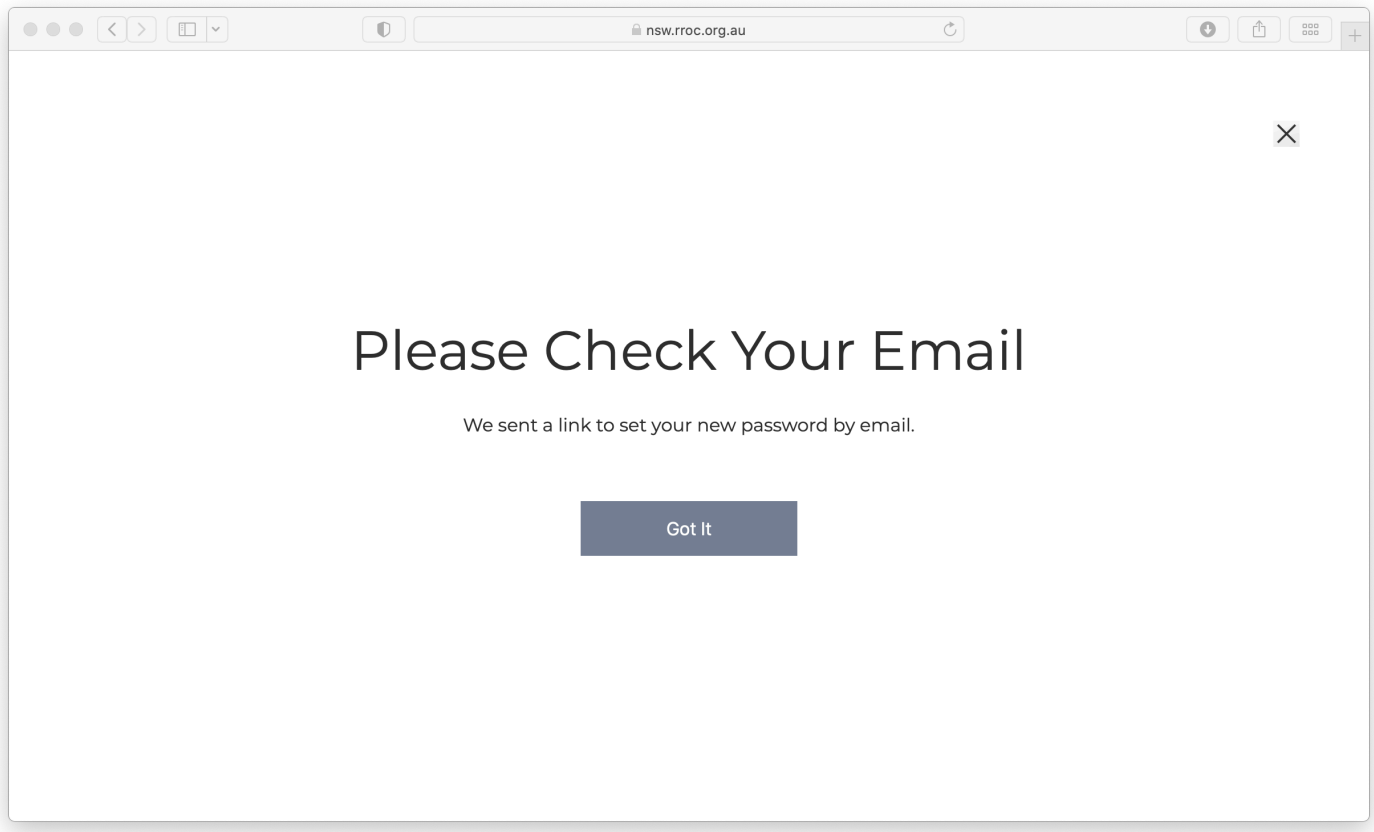

4. (above) If you provided the correct e-mail address, this screen should appear. Click [Got It] and go check your e-mail account.

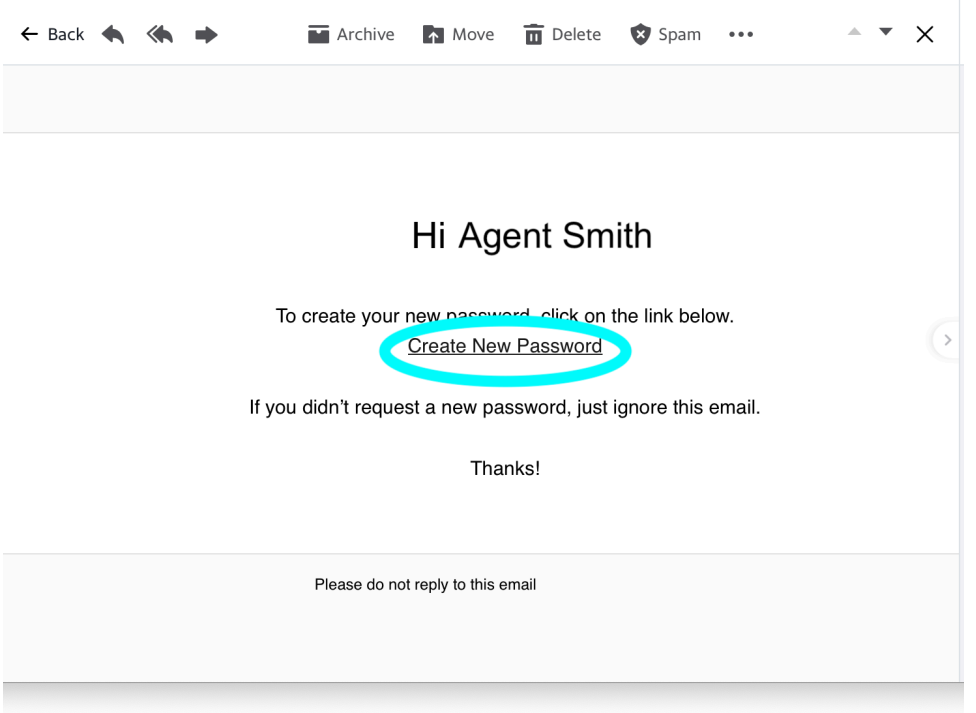

5. (above) You should immediately receive an e-mail from RROCA-NSW with the subject line "Create Your Password". If you don't see this e-mail, it might have gone into your spam/junk folder, check there. Click [Create New Password]

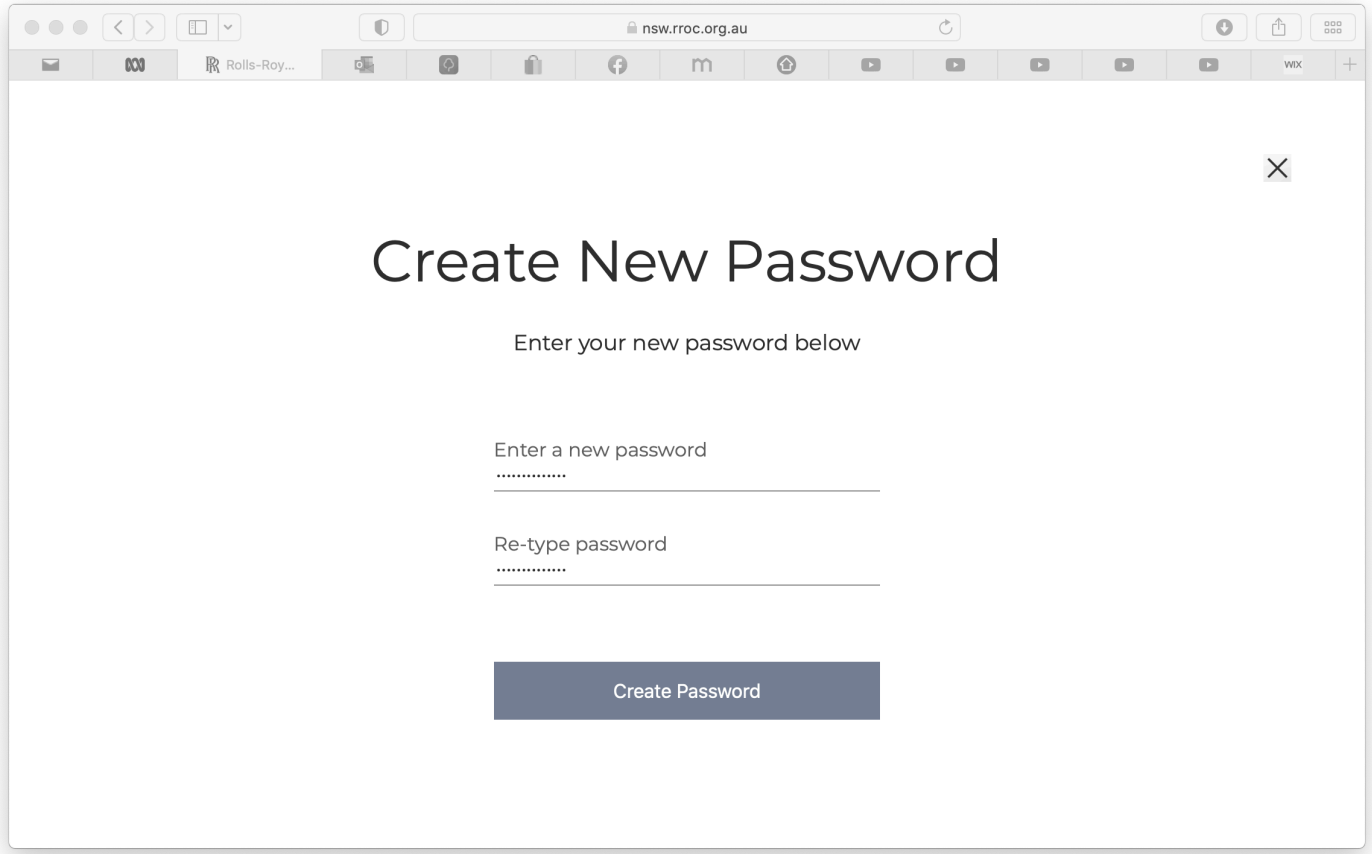

6. (above) If a small pop-up shows up prompting you to adopt a randomly generated password, please select "Don't Use". Enter your own password twice, make sure they are exactly the same, then click [Create Password].

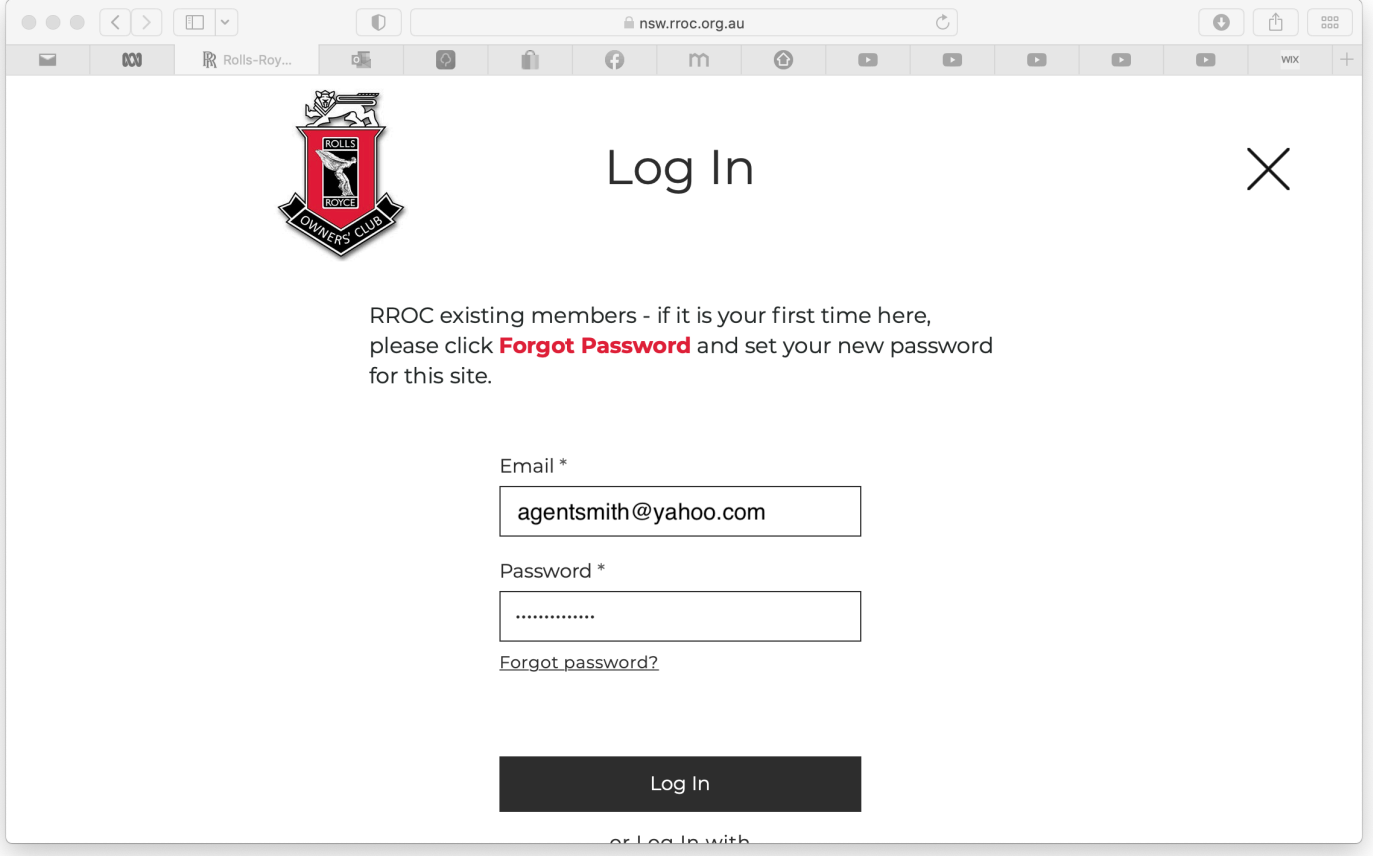

7. (above) Go back to the Log-in screen in the website and type in your e-mail address and password, then click [Log In]. You should be set to go!

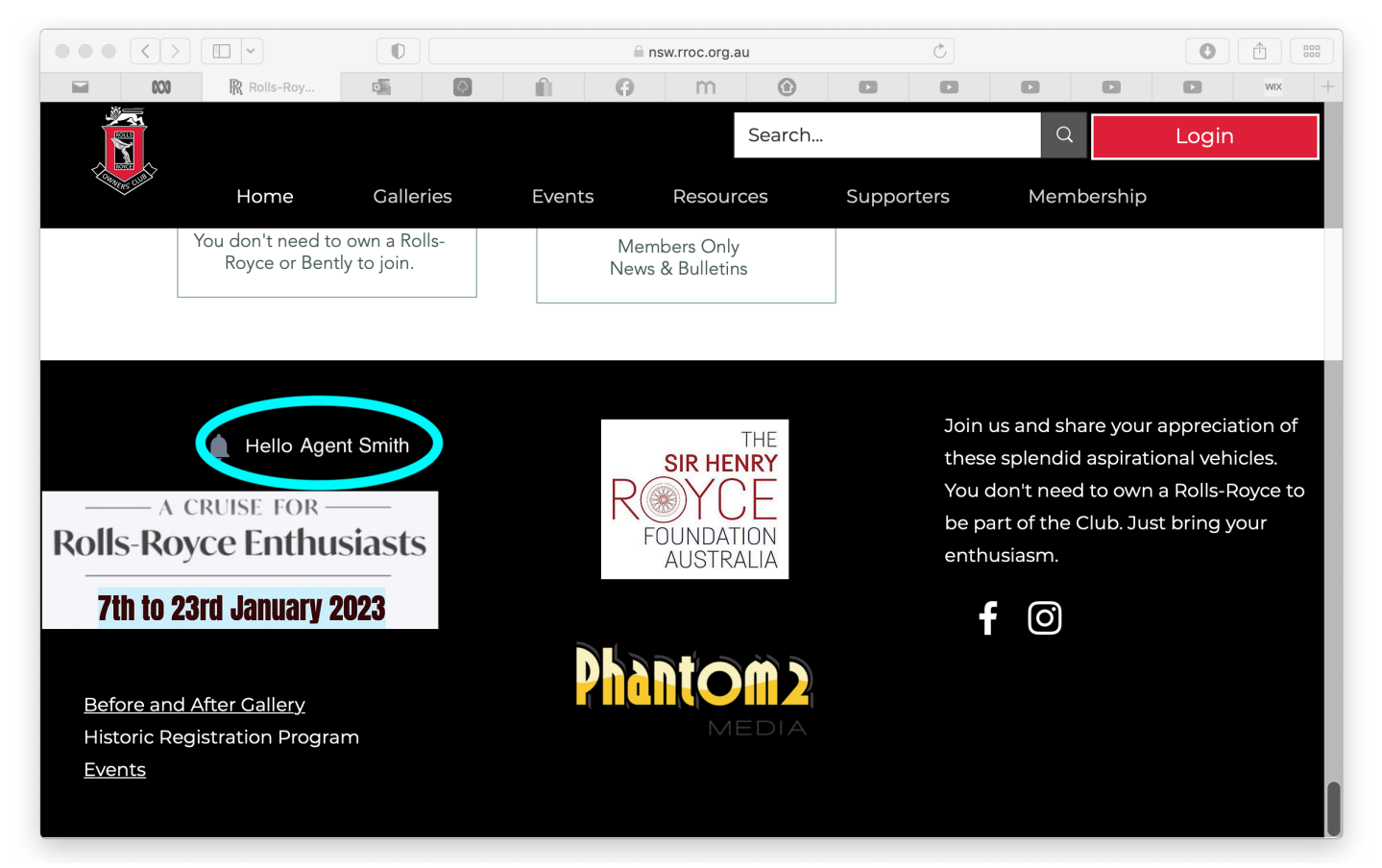

8. (above) You can check your log-in status in the main page of the website on the bottom left corner, your name should be showing here. If you are using someone else's computer, or on a public omputer, make sure you log-out afterward. To do this, click on your name, a dropdown menu should appear with a log-out button in it.

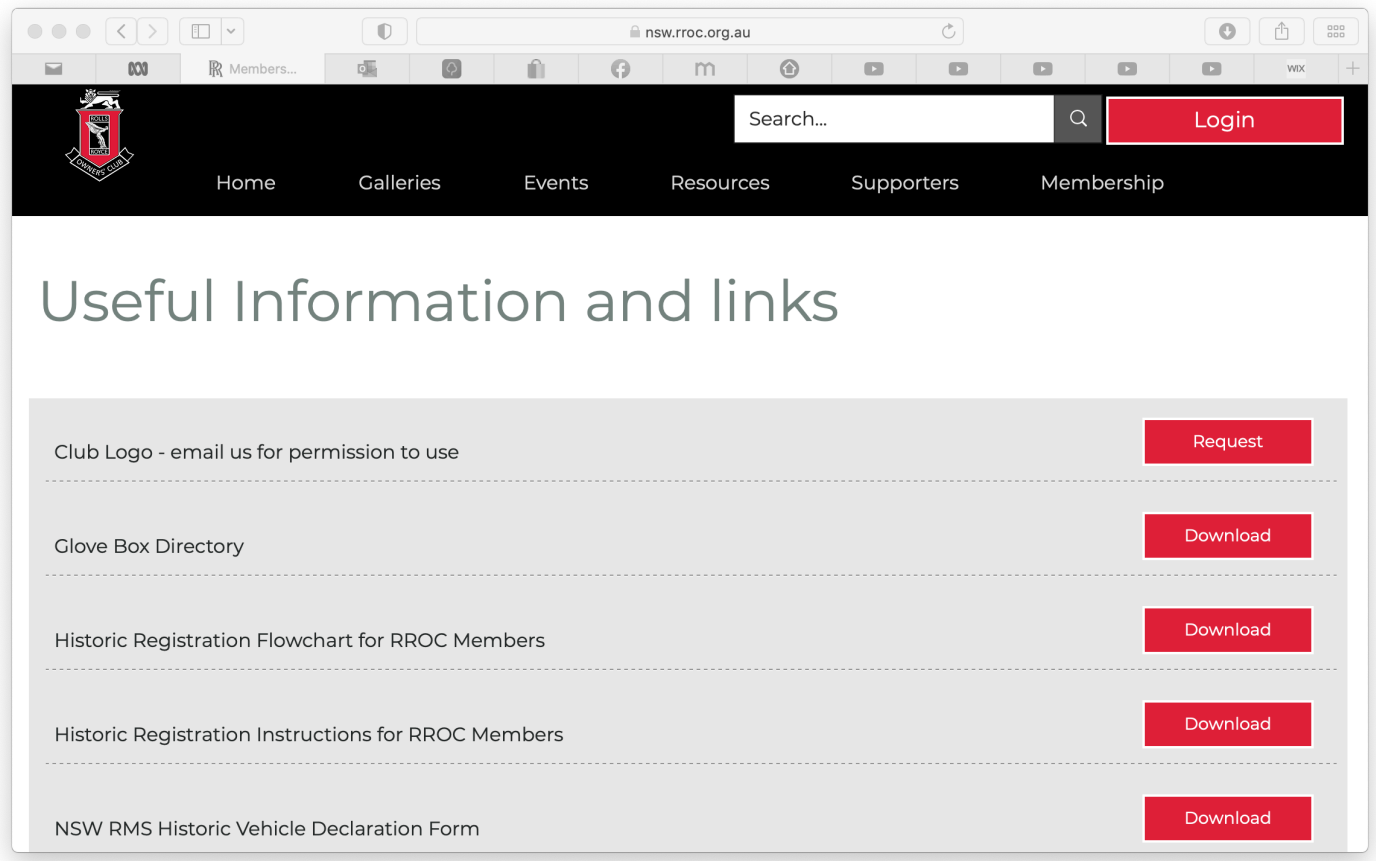

(above) Now you can enjoy all members only contents including Member's Toolbox, various magazine downloads, and access the Bulletin.

We are doing some fine tuning for members personal information sections at the moment, once they are connected, we will provide further instructions on how to access them.

Thank you very much.